# 思科身份服務引擎的NEAT配置示例

## 目錄

簡介 必要條件 需求 採用元件 設定 網路圖表 驗證器交換機配置 Supplicant客戶端交換機配置 ISE 組態 驗證 Supplicant客戶端交換機身份驗證到身份驗證器交換機 對請求方交換機進行Windows PC身份驗證 從網路中刪除經過身份驗證的客戶端 刪除Supplicant客戶端交換機 Supplicant客戶端交換機上沒有dot1x的埠 疑難排解

## 簡介

本檔案介紹網路邊緣驗證拓撲(NEAT)在簡單情況下的設定和行為。NEAT利用使用者端資訊訊號通 訊協定(CISP)來在請求方和驗證方交換器之間傳播使用者端MAC位址和VLAN資訊。

在此配置示例中,身份驗證器及換機(也稱為身份驗證器)和請求者交換機(也稱為請求者)都執 行802.1x身份驗證;身份驗證器對請求者進行身份驗證,後者進而對測試PC進行身份驗證。

## 必要條件

### 需求

思科建議您瞭解IEEE 802.1x身份驗證標準。

### 採用元件

本文中的資訊係根據以下軟體和硬體版本:

- 兩台採用Cisco IOS<sup>®</sup>軟體版本12.2(55)SE8的Cisco Catalyst 3560系列交換器;一台交換器擔任 驗證器,另一台擔任請求者。
- 思科身分識別服務引擎(ISE)版本1.2。
- 裝有Microsoft Windows XP Service Pack 3的PC。

本文中的資訊是根據特定實驗室環境內的裝置所建立。文中使用到的所有裝置皆從已清除(預設 )的組態來啟動。如果您的網路正在作用,請確保您已瞭解任何指令可能造成的影響。

## 設定

本示例介紹的示例配置:

- 身份驗證器交換機
- Supplicant客戶端交換機
- 思科ISE

這些配置是執行本實驗練習所需的最低配置;可能並不適用於其他需求或滿足其他需求。

註:使[用命令查詢工具](//tools.cisco.com/Support/CLILookup/cltSearchAction.do)(僅[限註冊](//tools.cisco.com/RPF/register/register.do)客戶)可獲取本節中使用的命令的詳細資訊。

### 網路圖表

此網路圖說明此範例中使用的連線。黑色線表示邏輯或物理連線,綠色線表示使用802.1x進行身份 驗證的鏈路。

Clsco ISE

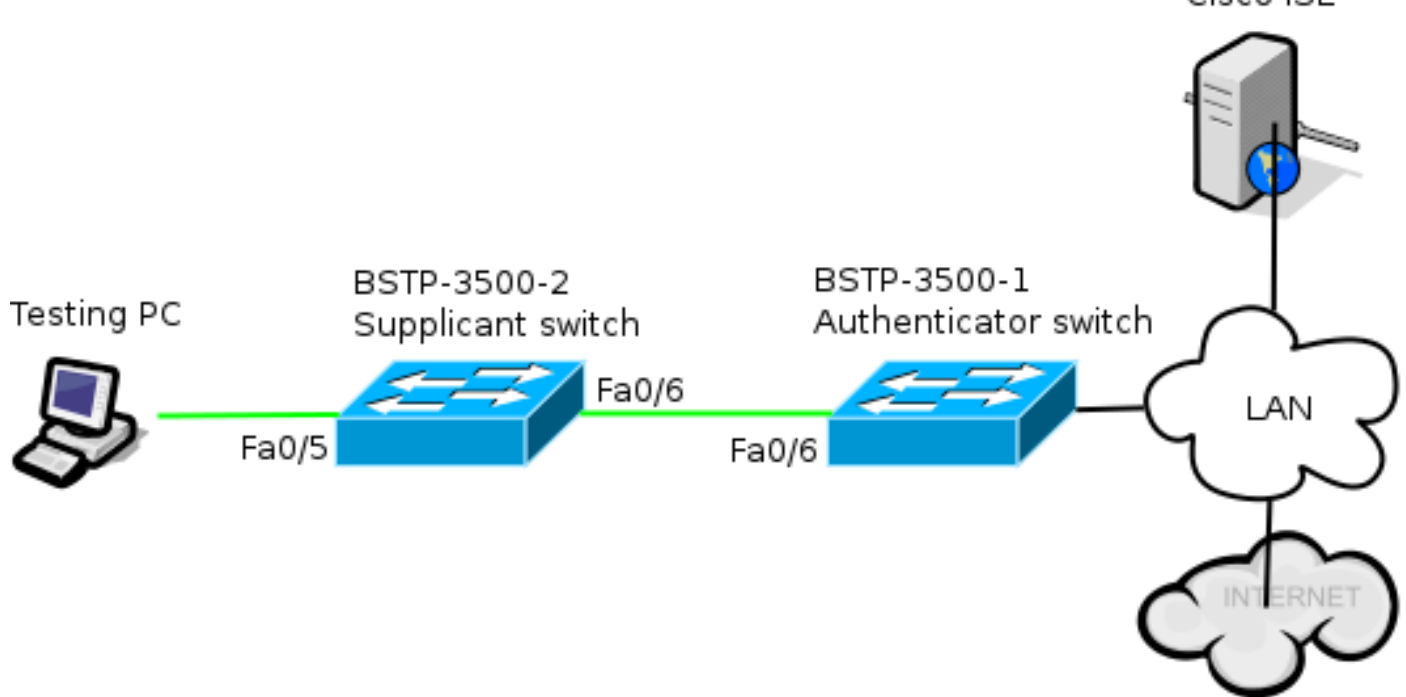

#### 驗證器交換機配置

驗證器包含dot1x所需的基本元素。在本示例中,特定於NEAT或CISP的命令是粗體的。

#### 以下是基本驗證、授權及記帳(AAA)設定:

aaa new-model aaa authentication dot1x default group radius aaa authorization network default group radius aaa accounting dot1x default start-stop group radius radius-server host 10.48.66.107 auth-port 1812 acct-port 1813 key cisco

! Enable authenticator switch to authenticate the supplicant switch. dot1x system-auth-control ! Enable CISP framework. **cisp enable**

! configure uplink port as access and dot1x authentication. interface FastEthernet0/6 **switchport mode access authentication port-control auto dot1x pae authenticator** spanning-tree portfast CISP是全域性啟用的,互連連線埠是在驗證器和存取模式下設定的。

#### Supplicant客戶端交換機配置

準確的Supplicant客戶端配置對於整個設定正常運行至關重要。此示例配置包含典型的AAA和 dot1x配置。

#### 以下是基本AAA組態:

aaa new-model aaa authentication dot1x default group radius aaa authorization network default group radius aaa accounting dot1x default start-stop group radius

radius-server host 10.48.66.107 auth-port 1812 acct-port 1813 key cisco

! Enable supplicant switch to authenticate devices connected dot1x system-auth-control

! Forces the switch to send only multicast EAPOL packets when it receives either unicast or multicast packets, which allows NEAT to work on the supplicant switch in all host modes.

**dot1x supplicant force-multicast**

! Enable CISP framework operation. **cisp enable** 請求方應配置憑證,並且應提供要使用的可擴展身份驗證協定(EAP)方法。

在CISP的情況下,請求方可以使用EAP-Message Digest 5(MD5)和EAP-Flexible Authentication via Secure Protocol(FAST)(以及其他EAP型別)進行身份驗證。為了將ISE配置保持在最低水準,此 示例使用EAP-MD5對身份驗證器的請求方進行身份驗證。(預設設定將強制使用EAP-FAST,它需 要提供保護訪問憑證[PAC];本文檔不涵蓋此場景。)

method **md5**

! Configure credentials use by supplicant switch during that authentication. dot1x credentials CRED\_PRO  **username** bsnsswitch **password** 0 C1sco123 請求方與身份驗證器的連線已配置為中繼埠(與身份驗證器上的訪問埠配置相反)。在這個階段 ,這是預期的;當ISE返回正確的屬性時,配置將動態更改。

interface FastEthernet0/6 switchport trunk encapsulation dot1q  **switchport mode trunk dot1x pae supplicant dot1x credentials CRED\_PRO dot1x supplicant eap profile EAP\_PRO** 連線到Windows PC的埠具有最小配置,此處僅作參考。

interface FastEthernet0/5 switchport access vlan 200 switchport mode access authentication port-control auto dot1x pae authenticator

### ISE 組態

此過程介紹如何設定基本ISE配置。

1. 啟用所需的身份驗證協定。

在本示例中,有線dot1x允許EAP-MD5對驗證方的請求方進行身份驗證,並允許受保護的可擴 展身份驗證協定(PEAP)- Microsoft質詢握手身份驗證協定版本2(MSCHAPv2)對請求方的 Windows PC進行身份驗證。

導覽至Policy > Results > Authentication > Allowed protocols,選擇protocol service list供有線 dot1x使用,並確保啟用此步驟中的協定。

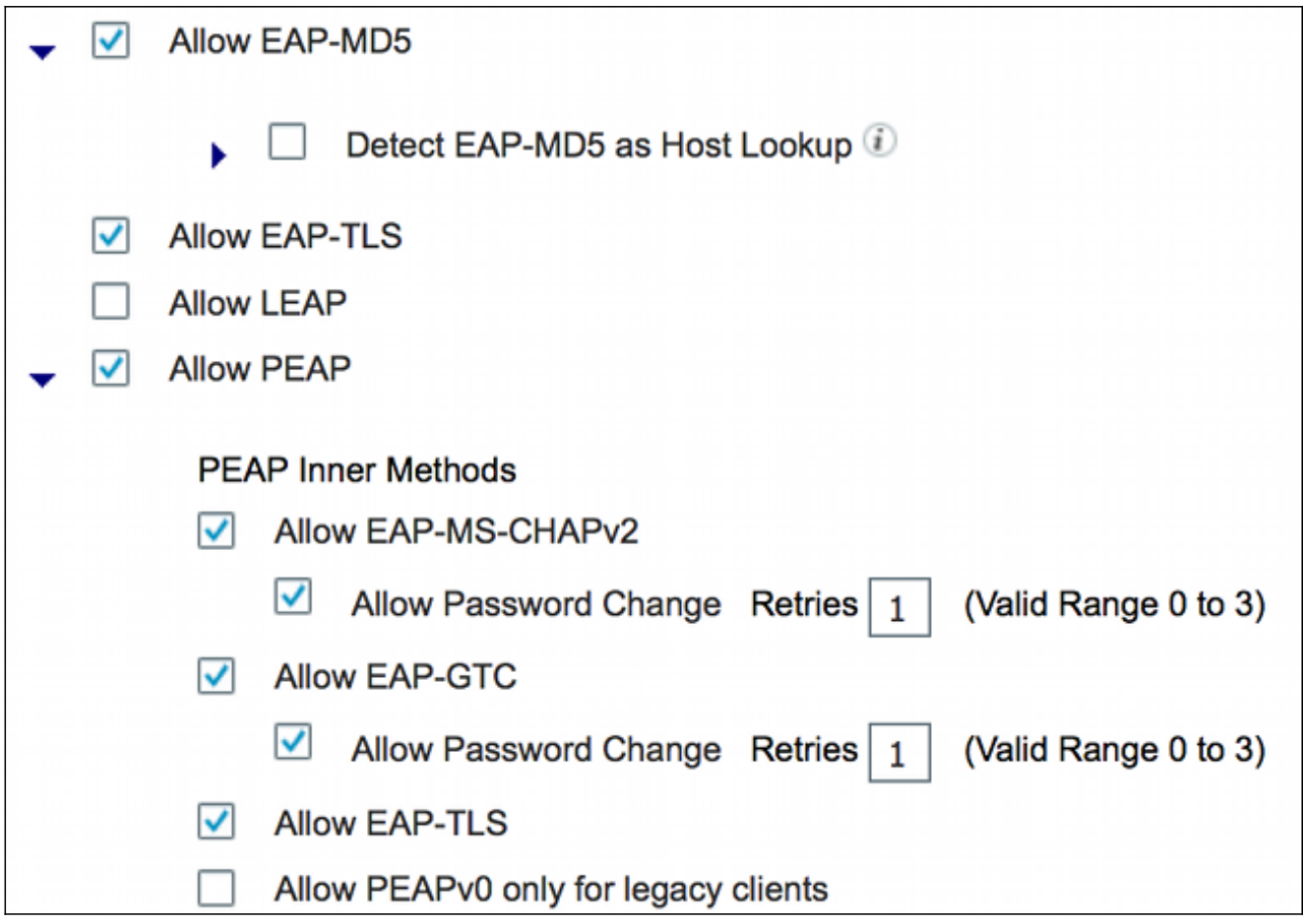

2. 建立授權策略。導航到Policy > Results > Authorization > Authorization Policy,然後建立或更 新策略,使其包含NEAT作為返回屬性。以下是此類策略的一個示例:

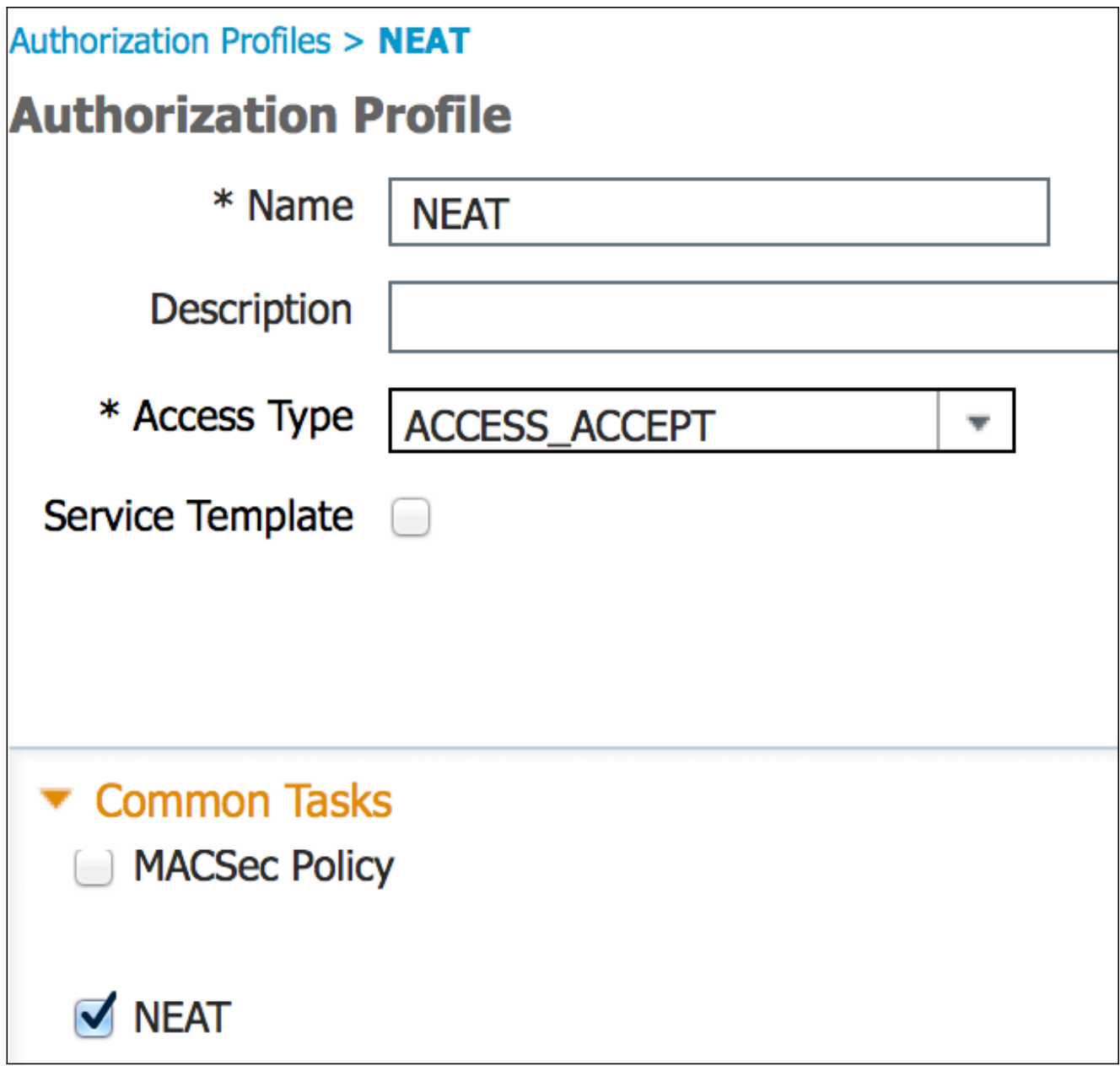

當NEAT選項開啟時,ISE將返回device-traffic-class=switch作為授權的一部分。若要將驗證器 的連線埠模式從存取變更為TRUNK,必須選擇此選項。

3. 建立授權規則以使用此配置檔案。導航到Policy > Authorization,然後建立或更新規則。

在此示例中,建立了一個名為Authenticator\_switches的特殊裝置組,所有請求方都傳送一個以 bsnsswitch開頭的使用者名稱。

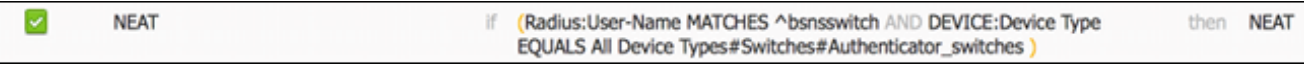

將交換機新增到相應的組中。導覽至Administration > Network Resources > Network 4.Devices,然後按一下Add。

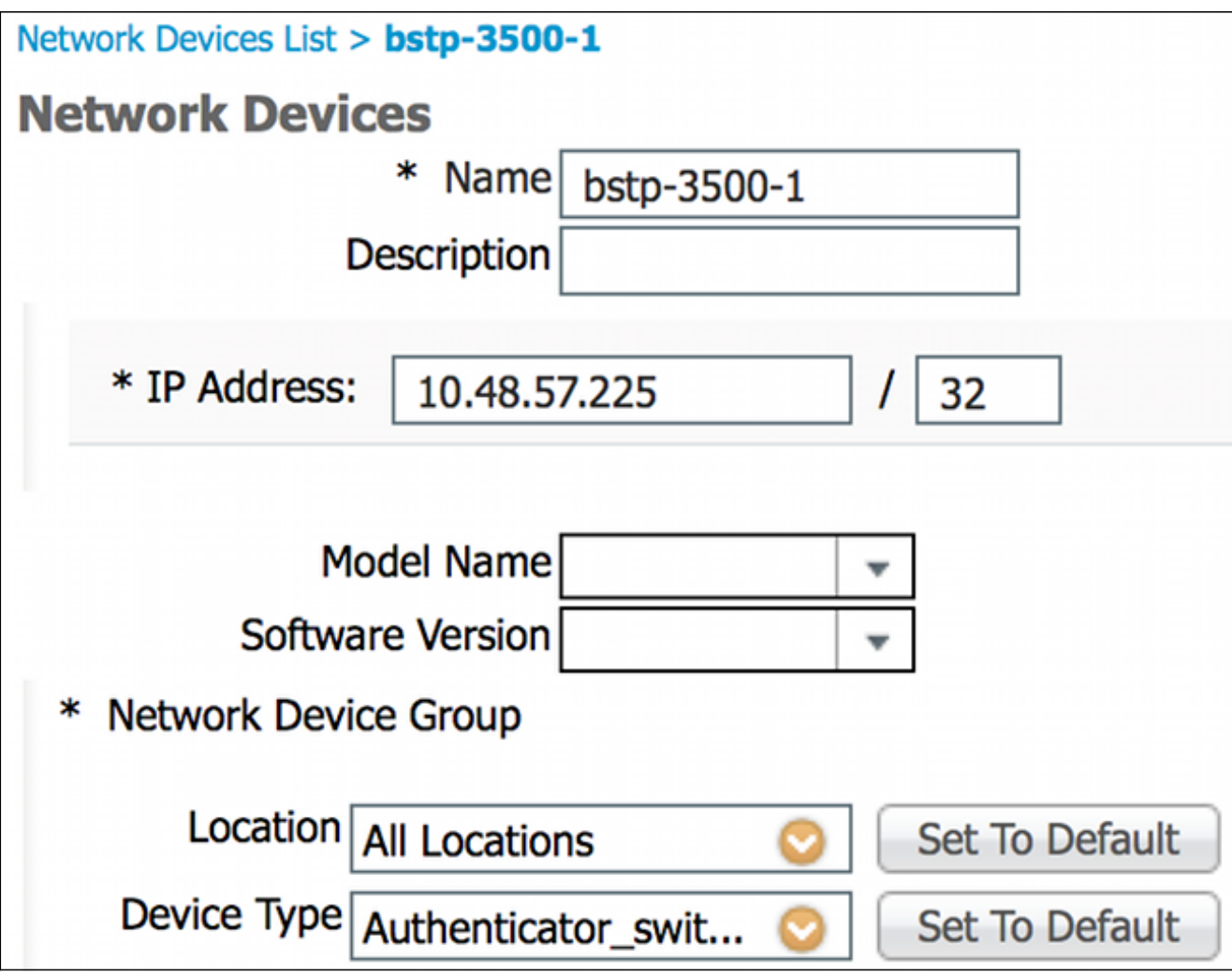

在本例中,BSTP-3500-1(身份驗證器)是Authenticator\_switches組的一部分;BSTP-3500- 2(請求者)無需是此組的一部分。

## 驗證

使用本節內容,確認您的組態是否正常運作。本節介紹兩種行為:

- 交換機之間的身份驗證
- Windows PC與請求方之間的身份驗證 它還說明了三種其他情況:
	- 從網路中移除經過身份驗證的客戶端
	- 請求方的移除
	- 請求方上沒有dot1x的埠

**附註:** 

[輸出直譯器工具](https://www.cisco.com/cgi-bin/Support/OutputInterpreter/home.pl)(僅[供已註冊](//tools.cisco.com/RPF/register/register.do)客戶使用)支援某些show命令。使用Output Interpreter工具檢視 show指令輸出的分析。

使用 debug 指令之前,請先參[閱有關 Debug 指令的重要資訊。](/c/zh_tw/support/docs/dial-access/integrated-services-digital-networks-isdn-channel-associated-signaling-cas/10374-debug.html)

#### Supplicant客戶端交換機身份驗證到身份驗證器交換機

在此示例中,請求方向驗證方進行身份驗證。此過程中的步驟如下:

- 請求方已配置並插入埠fastethernet0/6。dot1x交換使請求方使用EAP以將預配置的使用者名稱 1. 和密碼傳送到驗證器。
- 2. 身份驗證器執行RADIUS交換並提供用於ISE驗證的憑證。
- 3. 如果憑證正確,則ISE返回NEAT(device-traffic-class=switch)所需的屬性,並且身份驗證器將 其switchport模式從訪問更改為中繼。

此範例顯示交換器之間的CISP資訊交換:

```
bstp-3500-1#debug cisp all
Oct 15 13:51:03.672: %AUTHMGR-5-START: Starting 'dot1x' for client
(001b.0d55.2187) on Interface Fa0/6 AuditSessionID 0A3039E10000000600757ABB
Oct 15 13:51:03.723: %DOT1X-5-SUCCESS: Authentication successful for client
(001b.0d55.2187) on Interface Fa0/6 AuditSessionID
Oct 15 13:51:03.723: %AUTHMGR-7-RESULT: Authentication result 'success' from
'dot1x' for client (001b.0d55.2187) on Interface Fa0/6 AuditSessionID
0A3039E10000000600757ABB
Oct 15 13:51:03.723: Applying command... 'no switchport access vlan 1' at Fa0/6
Oct 15 13:51:03.739: Applying command... 'no switchport nonegotiate' at Fa0/6
Oct 15 13:51:03.748: Applying command... 'switchport trunk encapsulation dot1q'
at Fa0/6
Oct 15 13:51:03.756: Applying command... 'switchport mode trunk' at Fa0/6
Oct 15 13:51:03.756: Applying command... 'switchport trunk native vlan 1' at
Fa0/6
Oct 15 13:51:03.764: Applying command... 'spanning-tree portfast trunk' at Fa0/6
Oct 15 13:51:04.805: %AUTHMGR-5-SUCCESS: Authorization succeeded for client
(001b.0d55.2187) on Interface Fa0/6 AuditSessionID 0A3039E10000000600757ABB
Oct 15 13:51:04.805: CISP-EVENT (Fa0/6): Received action Run Authenticator
Oct 15 13:51:04.805: CISP-EVENT (Fa0/6): Authenticator received event Start in
state Not Running
Oct 15 13:51:04.805: CISP-EVENT (Fa0/6): Authenticator state changed to Waiting
link UP
Oct 15 13:51:04.805: CISP-EVENT (Fa0/6): Sync supp_id: 0
Oct 15 13:51:05.669: %LINK-3-UPDOWN: Interface FastEthernet0/6, changed state to
up
Oct 15 13:51:06.793: CISP-EVENT (Fa0/6): Received action Run Authenticator
Oct 15 13:51:06.793: CISP-EVENT (Fa0/6): Authenticator received event Start in
state Waiting link UP (no-op)
Oct 15 13:51:07.799: %LINEPROTO-5-UPDOWN: Line protocol on Interface
FastEthernet0/6, changed state to up
Oct 15 13:51:07.799: CISP-EVENT (Fa0/6): Authenticator received event Link UP in
state Waiting link UP
Oct 15 13:51:07.799: CISP-EVENT (Fa0/6): Transmitting a CISP Packet
Oct 15 13:51:07.799: CISP-TXPAK (Fa0/6): Code:RESPONSE ID:0x20 Length:0x0018
Type:HELLO
Oct 15 13:51:07.799: CISP-EVENT (Fa0/6): Proposing CISP version: 1
Oct 15 13:51:07.799: CISP-EVENT (Fa0/6): Started 'hello' timer (5s)
Oct 15 13:51:07.799: CISP-EVENT (Fa0/6): Authenticator state changed to Idle
Oct 15 13:51:07.799: CISP-EVENT (Fa0/6): Sync supp_id: 0
Oct 15 13:51:07.799: CISP-EVENT: Received action Start Tick Timer
Oct 15 13:51:07.799: CISP-EVENT: Started CISP tick timer
Oct 15 13:51:12.942: CISP-EVENT (Fa0/6): 'hello' timer expired
Oct 15 13:51:12.942: CISP-EVENT (Fa0/6): Authenticator received event Timeout in
state Idle
Oct 15 13:51:12.942: CISP-EVENT (Fa0/6): Transmitting a CISP Packet
Oct 15 13:51:12.942: CISP-TXPAK (Fa0/6): Code:RESPONSE ID:0x20 Length:0x0018
```
Type:HELLO Oct 15 13:51:12.942: CISP-EVENT (Fa0/6): Proposing CISP version: 1 Oct 15 13:51:12.942: CISP-EVENT (Fa0/6): Started 'hello' timer (5s) Oct 15 13:51:18.084: CISP-EVENT (Fa0/6): 'hello' timer expired Oct 15 13:51:18.084: CISP-EVENT (Fa0/6): Authenticator received event Timeout in state Idle Oct 15 13:51:18.084: CISP-EVENT (Fa0/6): Transmitting a CISP Packet Oct 15 13:51:18.084: CISP-TXPAK (Fa0/6): Code:RESPONSE ID:0x20 Length:0x0018 Type:HELLO Oct 15 13:51:18.084: CISP-EVENT (Fa0/6): Proposing CISP version: 1 Oct 15 13:51:18.084: CISP-EVENT (Fa0/6): Started 'hello' timer (5s) Oct 15 13:51:23.226: CISP-EVENT (Fa0/6): 'hello' timer expired Oct 15 13:51:23.226: CISP-EVENT (Fa0/6): Authenticator received event Timeout in state Idle Oct 15 13:51:23.226: CISP-EVENT (Fa0/6): Transmitting a CISP Packet Oct 15 13:51:23.226: CISP-TXPAK (Fa0/6): Code:RESPONSE ID:0x20 Length:0x0018 Type:HELLO Oct 15 13:51:23.226: CISP-EVENT (Fa0/6): Proposing CISP version: 1 Oct 15 13:51:23.226: CISP-EVENT (Fa0/6): Started 'hello' timer (5s) Oct 15 13:51:28.377: CISP-EVENT (Fa0/6): 'hello' timer expired Oct 15 13:51:28.377: CISP-EVENT (Fa0/6): Authenticator received event Timeout in state Idle Oct 15 13:51:29.400: CISP-EVENT: Stopped CISP tick timer **Oct 15 13:51:36.707: CISP-RXPAK (Fa0/6): Code:REQUEST ID:0x22 Length:0x001C Type:REGISTRATION** Oct 15 13:51:36.707: Payload: 0200E84B Oct 15 13:51:36.707: CISP-EVENT (Fa0/6): Authenticator received event Receive Packet in state Idle Oct 15 13:51:36.707: CISP-EVENT (Fa0/6): Proposed CISP version: 1 Oct 15 13:51:36.707: CISP-EVENT (Fa0/6): Negotiated CISP version: 1 Oct 15 13:51:36.707: CISP-EVENT (Fa0/6): Sync supp\_id: 59467 Oct 15 13:51:36.707: CISP-EVENT (Fa0/6): Transmitting a CISP Packet **Oct 15 13:51:36.707: CISP-TXPAK (Fa0/6): Code:RESPONSE ID:0x22 Length:0x001C Type:REGISTRATION** Oct 15 13:51:36.707: Payload: 01000000 **Oct 15 13:51:36.724: CISP-RXPAK (Fa0/6): Code:REQUEST ID:0x23 Length:0x003A Type:ADD\_CLIENT** Oct 15 13:51:36.724: Payload: 010011020009001B0D5521C10300050 ... Oct 15 13:51:36.724: CISP-EVENT (Fa0/6): Authenticator received event Receive Packet in state Idle **Oct 15 13:51:36.724: CISP-EVENT (Fa0/6): Adding client 001b.0d55.21c1 (vlan: 200) to authenticator list** Oct 15 13:51:36.724: CISP-EVENT (Fa0/6): Notifying interest parties about new downstream client 001b.0d55.21c1 (vlan: 200) Oct 15 13:51:36.724: CISP-EVENT (Fa0/6): Adding client info at Authenticator **Oct 15 13:51:36.724: CISP-EVENT (Fa0/6): Adding client 001b.0d55.21c0 (vlan: 1) to authenticator list** Oct 15 13:51:36.724: CISP-EVENT (Fa0/6): Notifying interest parties about new downstream client 001b.0d55.21c0 (vlan: 1) Oct 15 13:51:36.724: CISP-EVENT (Fa0/6): Adding client info at Authenticator Oct 15 13:51:36.724: CISP-EVENT (Fa0/6): Transmitting a CISP Packet Oct 15 13:51:36.724: CISP-TXPAK (Fa0/6): **Code:RESPONSE ID:0x23 Length:0x0018 Type:ADD\_CLIENT** 身份驗證和授權成功後,就會進行CISP交換。每個交換都有一個REQUEST(由請求方傳送)和一 個RESPONSE(作為來自身份驗證器的回覆和確認)。

執行兩個不同的交換:REGISTRATION和ADD\_CLIENT。在註冊交換期間,請求方通知身份驗證 器它支援CISP,然後身份驗證器確認此消息。ADD\_CLIENT交換用於向身份驗證器通知與請求者的 本地埠連線的裝置。與REGISTRATION一樣,ADD-CLIENT在請求方上啟動,並由身份驗證器確認 。

輸入以下show命令以驗證通訊、角色和地址:

bstp-3500-1#**show cisp clients**

Authenticator Client Table:

--------------------------- MAC Address VLAN Interface

--------------------------------- 001b.0d55.21c1 **200** Fa0/6

001b.0d55.21c0 **1** Fa0/6

bstp-3500-1#**show cisp registrations**

Interface(s) with CISP registered user(s):

------------------------------------------

Fa0/6

Auth Mgr (Authenticator)

在本示例中,身份驗證器的角色已正確分配到正確的介面(fa0/6),並且註冊了兩個MAC地址。 MAC地址是VLAN1上埠fa0/6和VLAN200上的請求方。

現在可以執行dot1x身份驗證會話的驗證。上游交換機上的fa0/6埠已經過身份驗證。這是BSTP-3500-2(請求方)插入時觸發的dot1x交換:

bstp-3500-1#show authentication sessions

Interface MAC Address Method Domain Status Session ID Fa0/6 001b.0d55.2187 dot1x DATA Authz Success 0A3039E10000000700FB3259 如本階段所預期的那樣,請求方上沒有會話:

bstp-3500-2#show authentication sessions No Auth Manager contexts currently exist

### 對請求方交換機進行Windows PC身份驗證

在此示例中,Windows PC會向請求方進行身份驗證。此過程中的步驟如下:

- 1. Windows PC插入BSTP-3500-2(請求方)上的FastEthernet 0/5埠。
- 2. 請求方通過ISE執行身份驗證和授權。
- 3. 請求方通知身份驗證器埠上連線了新客戶端。

這是來自請求方的通訊:

Oct 15 14:19:37.207: %AUTHMGR-5-START: Starting 'dot1x' for client (c464.13b4.29c3) on Interface Fa0/5 AuditSessionID 0A3039E200000013008F77FA Oct 15 14:19:37.325: %DOT1X-5-SUCCESS: Authentication successful for client (c464.13b4.29c3) on Interface Fa0/5 AuditSessionID **Oct 15 14:19:37.325: %AUTHMGR-7-RESULT: Authentication result 'success' from 'dot1x' for client (c464.13b4.29c3) on Interface Fa0/5 AuditSessionID 0A3039E200000013008F77FA** Oct 15 14:19:37.341: CISP-EVENT (Fa0/5): Received action Add Client Oct 15 14:19:37.341: CISP-EVENT **(Fa0/5): Adding client c464.13b4.29c3 (vlan: 200) to supplicant list** Oct 15 14:19:37.341: CISP-EVENT (Fa0/6): Supplicant received event Add Client in state Idle Oct 15 14:19:37.341: **CISP-EVENT (Fa0/6): Adding client c464.13b4.29c3 (vlan: 200) to the ADD list** Oct 15 14:19:37.341: CISP-EVENT (Fa0/6): Adding client c464.13b4.29c3 (vlan: 200) to ADD CLIENT req Oct 15 14:19:37.341: CISP-EVENT (Fa0/6): Transmitting a CISP Packet Oct 15 14:19:37.341: **CISP-TXPAK (Fa0/6): Code:REQUEST ID:0x24 Length:0x0029 Type:ADD\_CLIENT** Oct 15 14:19:37.341: Payload: 010011020009C46413B429C30300050 ... Oct 15 14:19:37.341: CISP-EVENT (Fa0/6): Started 'retransmit' timer (30s) Oct 15 14:19:37.341: CISP-EVENT: Started CISP tick timer Oct 15 14:19:37.341: CISP-EVENT (Fa0/6): Supplicant state changed to Request Oct 15 14:19:37.341: **CISP-RXPAK (Fa0/6): Code:RESPONSE ID:0x24 Length:0x0018 Type:ADD\_CLIENT** Oct 15 14:19:37.350: CISP-EVENT (Fa0/6): Supplicant received event Receive Packet in state Request Oct 15 14:19:37.350: CISP-EVENT (Fa0/6): Stopped 'retransmit' timer Oct 15 14:19:37.350: **CISP-EVENT (Fa0/6): All Clients implicitly ACKed** Oct 15 14:19:37.350: CISP-EVENT (Fa0/6): Supplicant state changed to Idle Oct 15 14:19:38.356: **%AUTHMGR-5-SUCCESS: Authorization succeeded for client (c464.13b4.29c3) on Interface Fa0/5 AuditSessionID 0A3039E200000013008F77FA** Oct 15 14:19:38.356: CISP-EVENT (Fa0/5): Received action Run Authenticator Oct 15 14:19:38.356: CISP-EVENT (Fa0/5): Authenticator received event Start in state Not Running Oct 15 14:19:38.356: CISP-EVENT (Fa0/5): Authenticator state changed to Waiting link UP Oct 15 14:19:38.356: CISP-EVENT (Fa0/5): Sync supp\_id: 0 Oct 15 14:19:38.373: CISP-EVENT: Stopped CISP tick timer **Oct 15 14:19:39.162: %LINK-3-UPDOWN: Interface FastEthernet0/5, changed state to up** 發生ADD\_CLIENT交換,但不需要REGISTRATION交換。

若要驗證請求方上的行為,請輸入show cisp registrations命令:

bstp-3500-2#show cisp registrations

Interface(s) with CISP registered user(s): ------------------------------------------

 $FA0/5$ Auth Mgr (Authenticator) Fa0/6 802.1x Sup (Supplicant) 請求方對身份驗證器(fa0/6介面)具有請求方角色,對Windows PC具有身份驗證方角色(fa0/5介 面)。

若要驗證驗證驗證器上的行為,請輸入show cisp clients命令:

bstp-3500-1#show cisp clients

Authenticator Client Table: --------------------------- MAC Address VLAN Interface --------------------------------- 001b.0d55.21c1 200 Fa0/6 001b.0d55.21c0 1 Fa0/6 **c464.13b4.29c3 200** Fa0/6 新的MAC地址出現在身份驗證器的VLAN 200下。是在請求方的AAA請求中觀察到的MAC地址。

驗證作業階段應表示同一裝置已連線到請求方的fa0/5連線埠:

Interface MAC Address Method Domain Status Session ID **Fa0/5 c464.13b4.29c3** dot1x DATA Authz Success 0A3039E20000001501018B58

#### 從網路中刪除經過身份驗證的客戶端

刪除客戶端時(例如,如果埠關閉),將通過DELETE\_CLIENT交換通知身份驗證器。

Oct 15 15:54:05.415: CISP-RXPAK (Fa0/6): **Code:REQUEST ID:0x25 Length:0x0029 Type:DELETE\_CLIENT** Oct 15 15:54:05.415: Payload: 010011020009C46413B429C30300050 ... Oct 15 15:54:05.415: CISP-EVENT (Fa0/6): Authenticator received event Receive Packet in state Idle Oct 15 15:54:05.415: CISP-EVENT (Fa0/6): **Removing client c464.13b4.29c3 (vlan: 200) from authenticator list** Oct 15 15:54:05.415: CISP-EVENT (Fa0/6): Notifying interest parties about deletion of downstream client c464.13b4.29c3 (vlan: 200) Oct 15 15:54:05.415: CISP-EVENT (Fa0/6): Transmitting a CISP Packet Oct 15 15:54:05.415: CISP-TXPAK (Fa0/6): **Code:RESPONSE ID:0x25 Length:0x0018 Type:DELETE\_CLIENT**

### 刪除Supplicant客戶端交換機

拔下或移除請求方時,驗證器會將原始組態重新引入連線埠,以避免產生安全顧慮。

**Oct 15 15:57:31.257: Applying command... 'no switchport nonegotiate' at Fa0/6 Oct 15 15:57:31.273: Applying command... 'switchport mode access' at Fa0/6 Oct 15 15:57:31.273: Applying command... 'no switchport trunk encapsulation dot1q' at Fa0/6 Oct 15 15:57:31.290: Applying command... 'no switchport trunk native vlan 1' at Fa0/6 Oct 15 15:57:31.299: Applying command... 'no spanning-tree portfast trunk' at Fa0/6 Oct 15 15:57:31.307: Applying command... 'switchport access vlan 1' at Fa0/6 Oct 15 15:57:31.315: Applying command... 'spanning-tree portfast' at Fa0/6** Oct 15 15:57:32.247: %LINEPROTO-5-UPDOWN: Line protocol on Interface FastEthernet0/6, changed state to down Oct 15 15:57:32.247: CISP-EVENT (Fa0/6): Authenticator received event Link DOWN in state Idle Oct 15 15:57:32.247: CISP-EVENT (Fa0/6): **Removing client 001b.0d55.21c1 (vlan: 200)** from authenticator list Oct 15 15:57:32.247: CISP-EVENT (Fa0/6): Notifying interest parties about deletion of downstream client 001b.0d55.21c1 (vlan: 200) Oct 15 15:57:32.247: CISP-EVENT (Fa0/6): **Removing client 001b.0d55.21c0 (vlan: 1)** from authenticator list Oct 15 15:57:32.247: CISP-EVENT (Fa0/6): Notifying interest parties about deletion of downstream client 001b.0d55.21c0 (vlan: 1) Oct 15 15:57:32.247: CISP-EVENT (Fa0/6): **Authenticator state changed to Not Running** Oct 15 15:57:32.247: CISP-EVENT (Fa0/6): Sync supp\_id: 0 Oct 15 15:57:33.262: %LINK-3-UPDOWN: Interface FastEthernet0/6, changed state to down 同時,請求方從CISP表中刪除代表請求方的客戶端,並停用該介面上的CISP。

#### Supplicant客戶端交換機上沒有dot1x的埠

從請求方傳播到驗證方的CISP資訊僅用作另一個實施層。請求方將連線到身份驗證方的所有允許的 MAC地址告知身份驗證方。

通常誤解的情況如下:如果裝置插入了未啟用dot1x的連線埠,則會獲知MAC位址,並通過CISP傳 播到上游交換器。

身份驗證器允許來自通過CISP學習的所有客戶端的通訊。

實質上,請求方的作用是通過dot1x或其他方法限制裝置的訪問,並將MAC地址和VLAN資訊傳播給 身份驗證器。驗證器充當這些更新中所提供資訊的執行器。

例如,兩台交換器上建立新的VLAN(VLAN300),並將一個裝置插入要求者的連線埠fa0/4。埠 fa0/4是未為dot1x配置的簡單接入埠。

請求方的以下輸出顯示一個新的註冊埠:

bstp-3500-2#show cisp registrations

Interface(s) with CISP registered user(s): ------------------------------------------  $FAO/A$ Fa0/5 Auth Mgr (Authenticator)  $Fa0/6$ 802.1x Sup (Supplicant) 在驗證器上,新的MAC地址在VLAN 300上可見。

bstp-3500-1#show cisp clients

Authenticator Client Table: --------------------------- MAC Address VLAN Interface --------------------------------- 001b.0d55.21c1 200 Fa0/6 001b.0d55.21c0 1 Fa0/6 001b.0d55.21c2 300 Fa0/6 c464.13b4.29c3 200 Fa0/6  **68ef.bdc7.13ff 300 Fa0/6**

### 疑難排解

本節提供的資訊可用於對組態進行疑難排解。

#### 附註 :

[輸出直譯器工具](https://www.cisco.com/cgi-bin/Support/OutputInterpreter/home.pl)(僅[供已註冊](//tools.cisco.com/RPF/register/register.do)客戶使用)支援某些show命令。使用Output Interpreter工具檢視 show指令輸出的分析。

使用 debug 指令之前,請先參[閱有關 Debug 指令的重要資訊。](/c/zh_tw/support/docs/dial-access/integrated-services-digital-networks-isdn-channel-associated-signaling-cas/10374-debug.html)

這些命令可幫助您對NEAT和CISP進行故障排除;本文檔包含大多數命令的示例:

- debug cisp all 顯示交換器之間的CISP資訊交換。
- show cisp summary 顯示交換器上CISP介面狀態的摘要。
- show cisp registrations 指示參與CISP交換的介面、這些介面的角色以及介面是否屬於 NEAT。
- show cisp clients 顯示已知客戶端MAC地址及其位置(VLAN和介面)的表。這主要對身份 驗證器有用。

#### 關於此翻譯

思科已使用電腦和人工技術翻譯本文件,讓全世界的使用者能夠以自己的語言理解支援內容。請注 意,即使是最佳機器翻譯,也不如專業譯者翻譯的內容準確。Cisco Systems, Inc. 對這些翻譯的準 確度概不負責,並建議一律查看原始英文文件(提供連結)。